# 学認サービスガイド

2025/2/14 更新

ver1.01

兵庫教育⼤学情報処理センター

## **1. 学認とは**

学術認証フェデレーション(以下「学認」という。)とは、学術 e-リソースを利用する大学、学術 e-リソースを提供する機関・出版社等から構成された連合体のことです。各機関は、フェデレーション が定めた規程(ポリシー)を信頼しあうことで、相互に認証連携を実現することが可能となります。

認証連携を実現することができれば,学内でのシングルサインオン(1つの ID・パスワードであら ゆるシステムが利用可能であること)を実現することが可能になるとともに、他大学や商用のサービ スにおいても1つのパスワードを利用し、かつ ID・パスワードの再入力を行わずに利用できる環境を 実現することができます。

本学は学認に参加していますので、学認に参加しているサービスプロバイダーが提供する以下のサ ービスを利用することができます。

- 大容量ファイル転送サービス (NII FileSender)
- スマートフォンを利用した高速バスの学生割引乗車券の購入(バスもり!)
- 本学が契約する電子ジャーナルの自宅や出張先からの閲覧

本書では、学認、NII FileSender 及びバスもり!の利用方法について説明します。

### 2. 学認の利用方法

- 1. コンピュータで Web ブラウザ(Edge、Chrome、Firefox、Safari など)を起動してください。
- 2. Web ブラウザのアドレスバーに「sso.hyogo-u.ac.jp」と入力するか、QR コードで読み込んでくださ い。

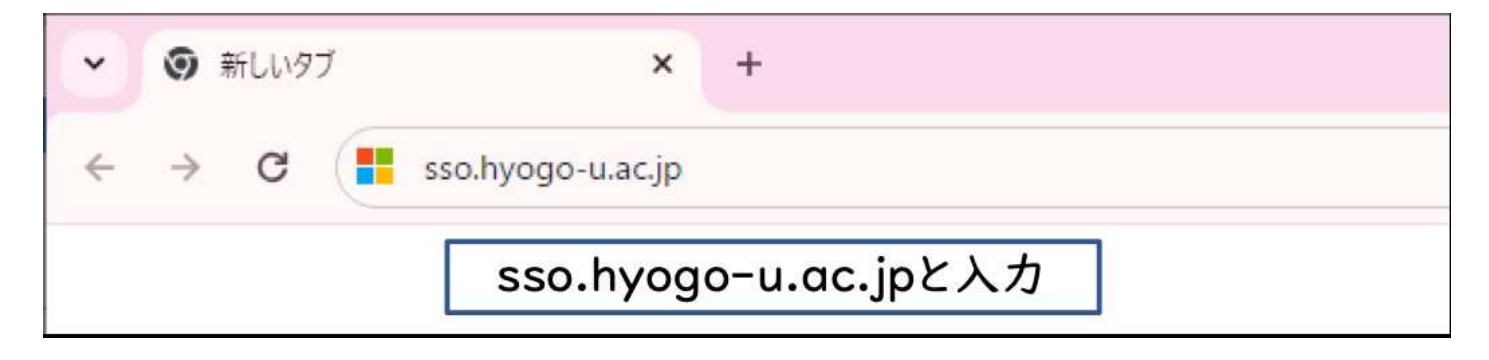

QR コードはこちら

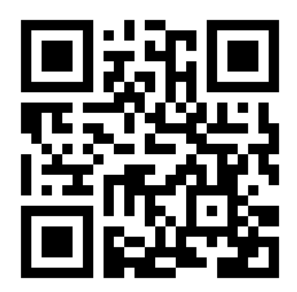

3. 「サインイン」の画面が出てきたら、「情報処理センター利用許可書(基本利用)」に記載されている 「メールアドレス」を入力して「次へ」をクリックしてください。

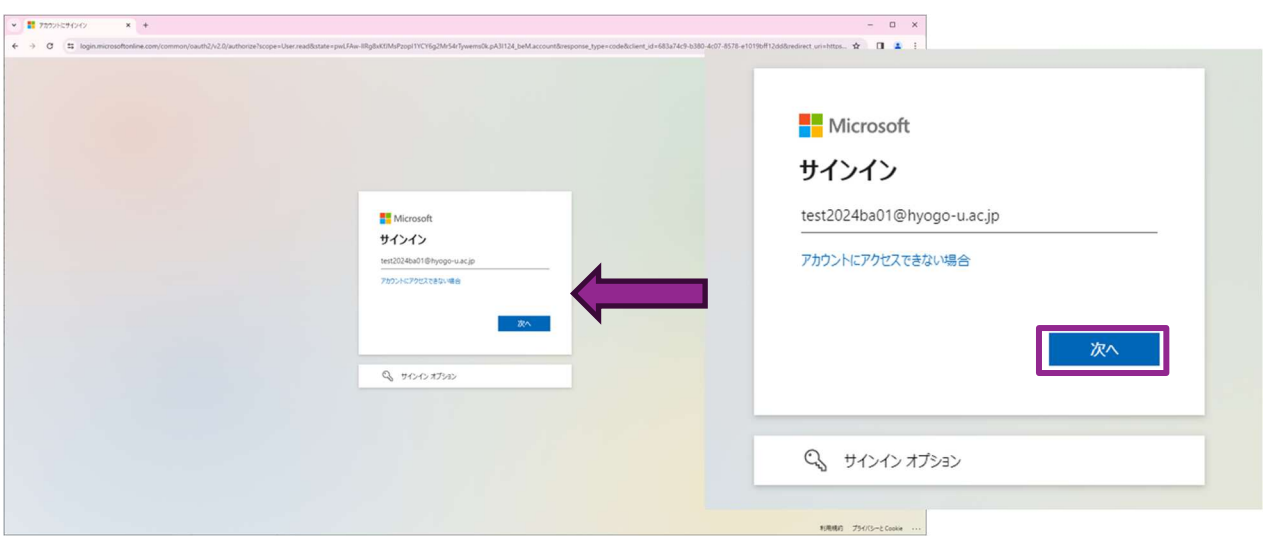

- 4. 「情報処理センター利用許可書(基本利用)」に記載されている「パスワード」(変更されている場合 は、変更後のパスワード)を入力して、「サインイン」をクリックしてください。
	- ※ うまくいかない場合は、全角になっていないか、大文字小文字を誤っていないか、0(ゼロ)とO(オー)を 間違っていないか、1(いち)と I(アイ)を間違っていないか、「CAPS キー」を誤って押していないかどう か、丁寧に確認してください。

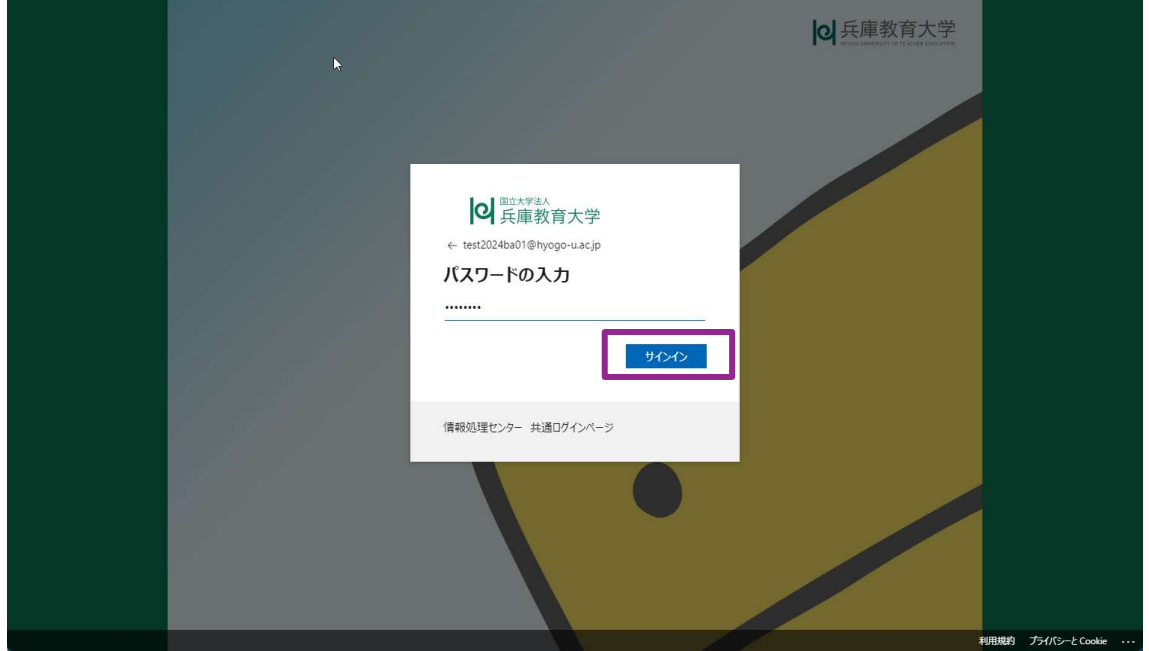

5. スマートフォンの「Microsoft Authenticator」に、コンピュータの画面に表示された番号を入力し、 「はい」をタップしてください。

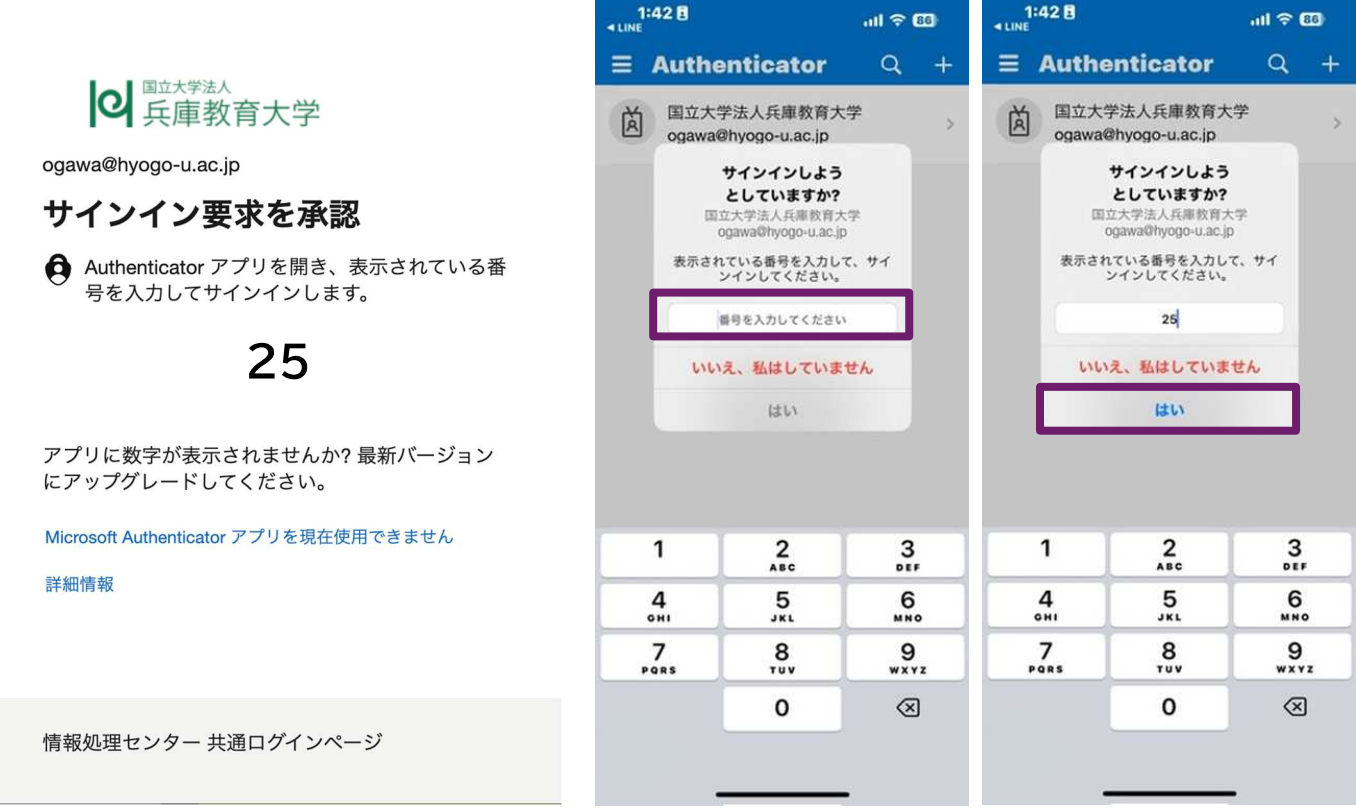

6. 兵庫教育大学ポータルサイトが表示されます。

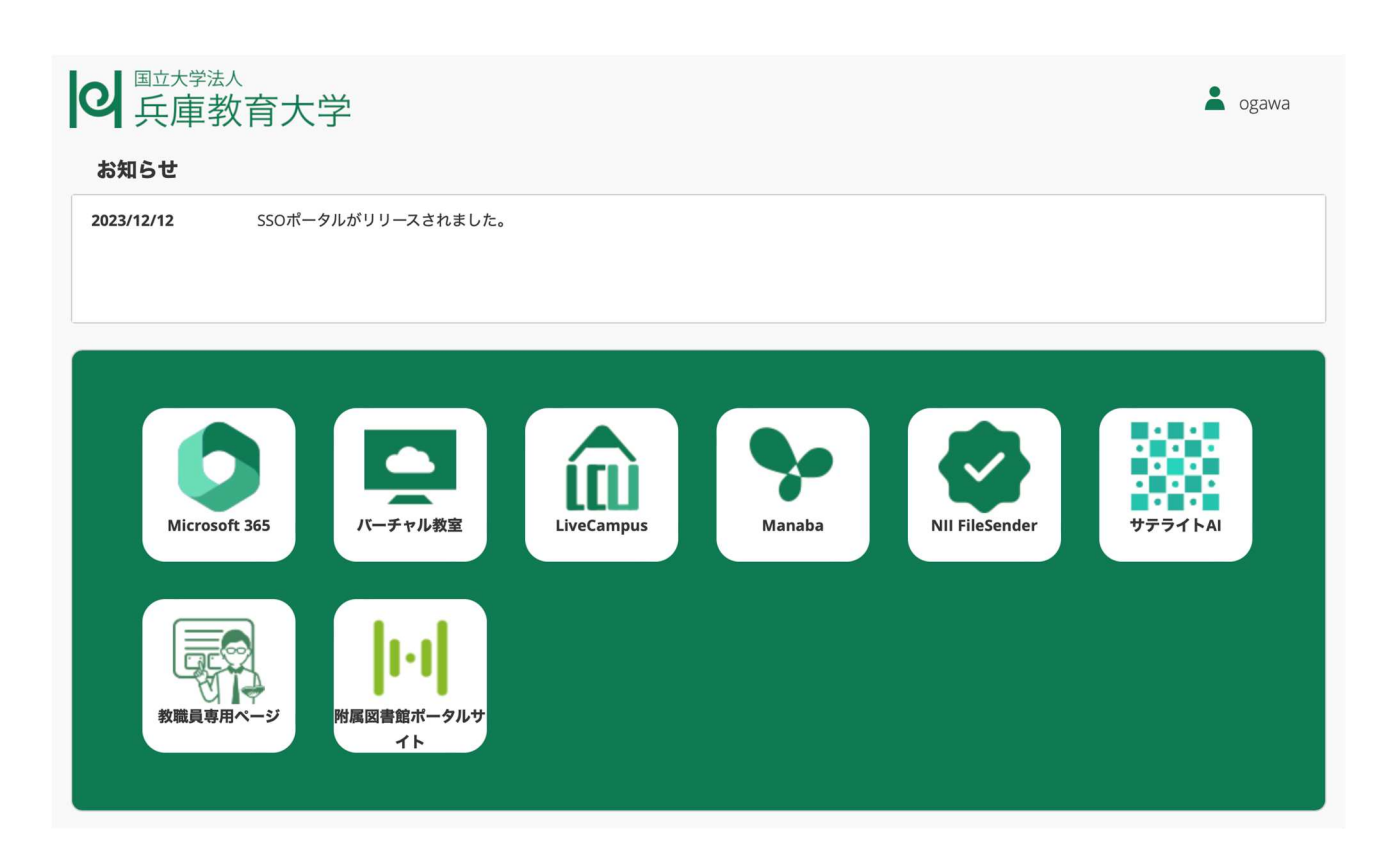

# 3. 大容量ファイル転送サービス (NII FileSender) の利用方法

NII FileSender は、国立情報学研究所から提供される大容量のファイルを送信できるようにするウェブ ベースのアプリケーションです。このサービスを利用することにより、電子メールでは送れない大容量の ファイルを安全かつ簡単に受け渡しすることができます。

なお、アカウントを持たないゲスト利用者については、バウチャー(ゲスト利用者がファイルを送信す ることが可能となるリンク)を発行することにより、ファイルを送ってもらうことができるようになりま す。

#### **3.1.起動**

1. 「NII FileSender」をクリックしてください(アイコンや位置は変更する可能性があります。)。

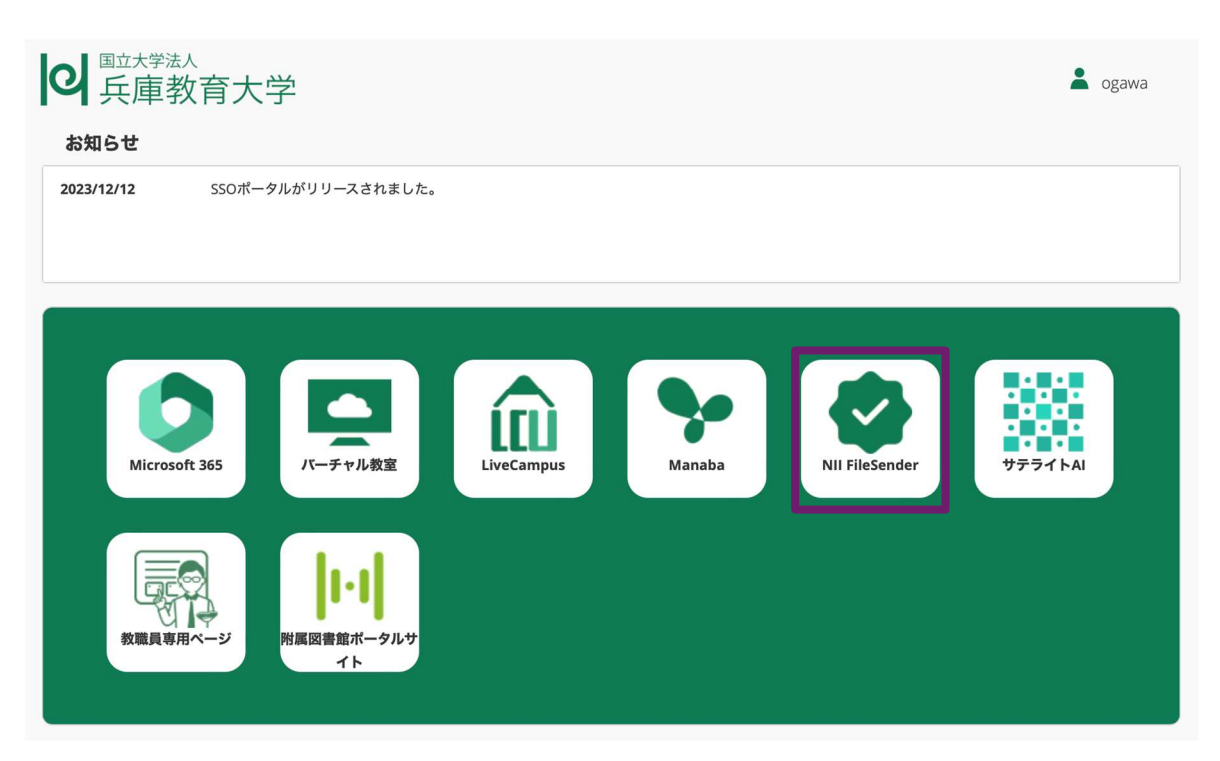

2. 「ログオン」をクリックしてください。

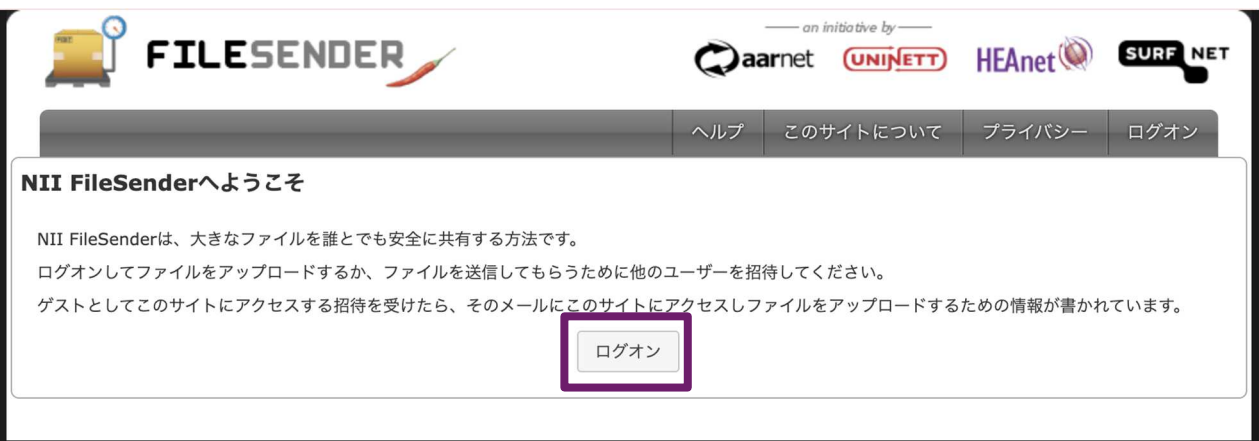

3. 「所属している機関を選択」から「兵庫教育大学」を選択し、「選択」をクリックしてください(直 接、兵庫教育大学と入力すると素早く検索できます。)。

# 所属機関の選択

NII FileSenderを利用するため、所属機関で認証する必要があります。所属機関を選択し てください。

※このページを表示して時間が経過している場合は、再読み込みしてから所属機関を選択 してください。正しいページに戻れない場合があります。

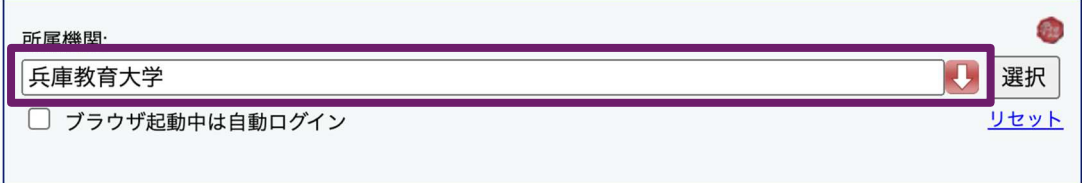

4. 同意方法の選択は「今後はチェックしません。」を選択し、「同意」をクリックしてください。

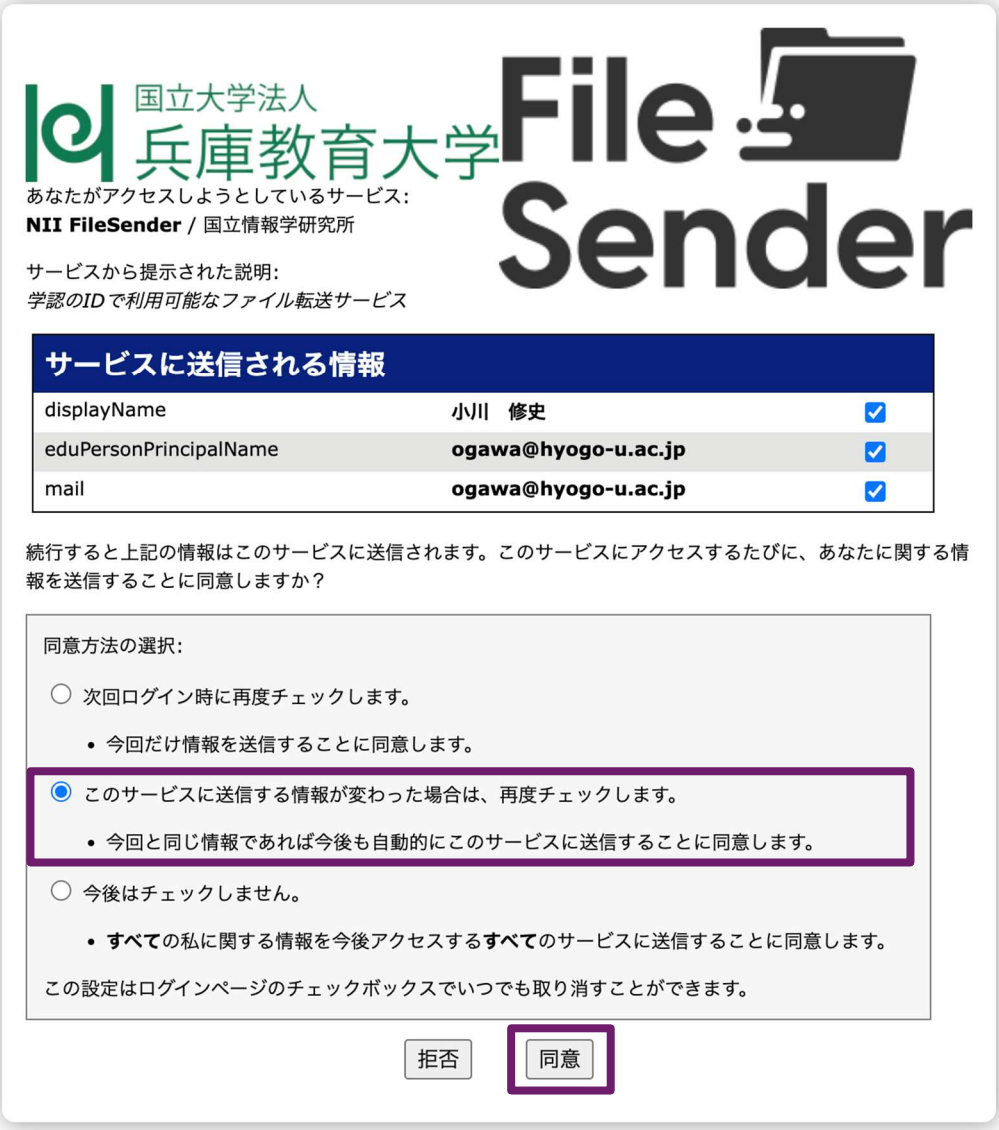

5. NII FileSender のトップ画面が開きます。

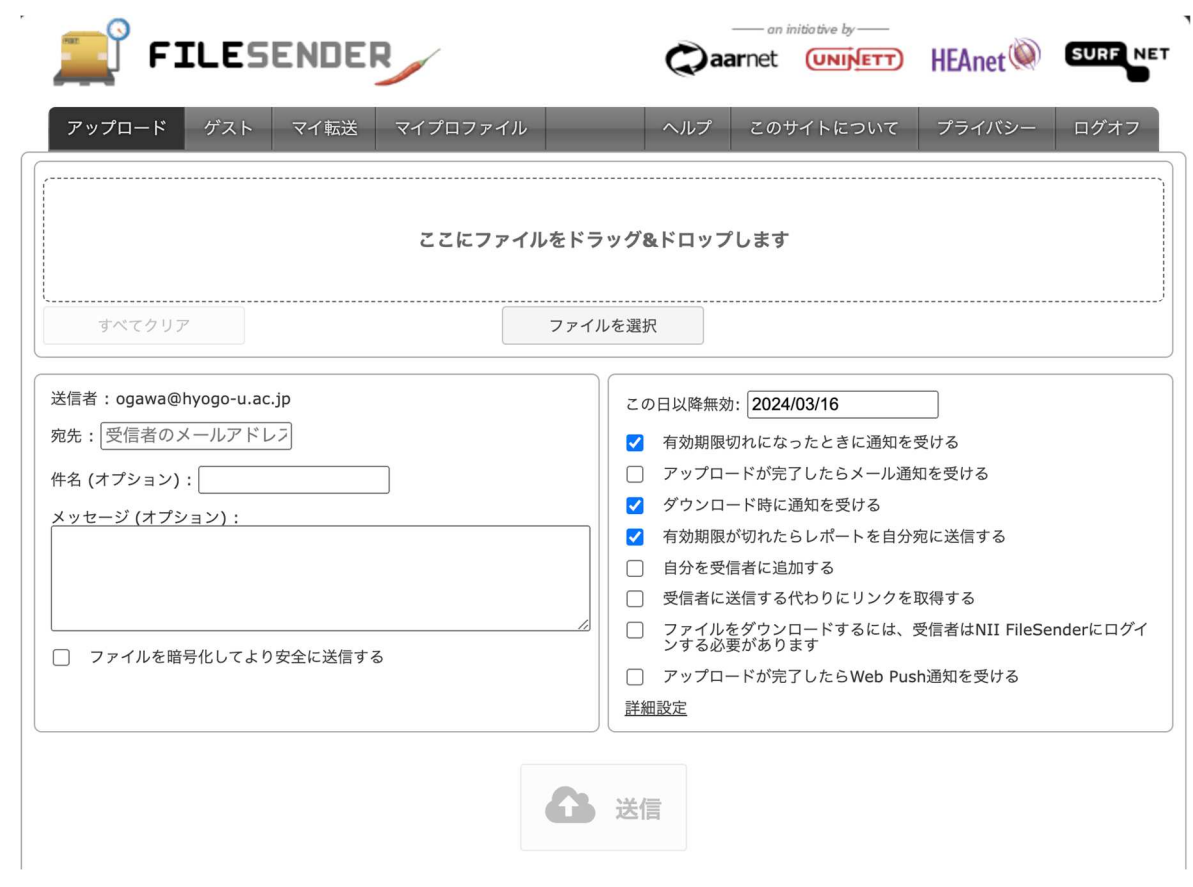

### **3.2.ファイルの送信**

受信者(ファイルの送信先)には、下図のようなメールが送られます。突然メールが送られてくる と不審に思われますので、事前にファイルを送信する旨を相手に伝えておきましょう。

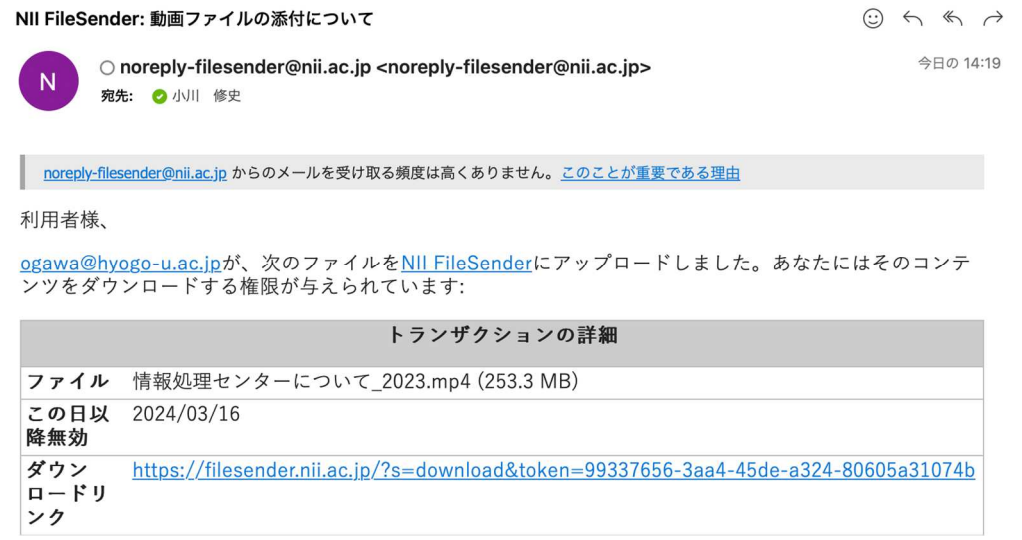

1. 「ファイルを選択」をクリックしてファイルを選択するか、送信したいファイルを「ここにドラッグ &ドロップします」まで持っていってください。

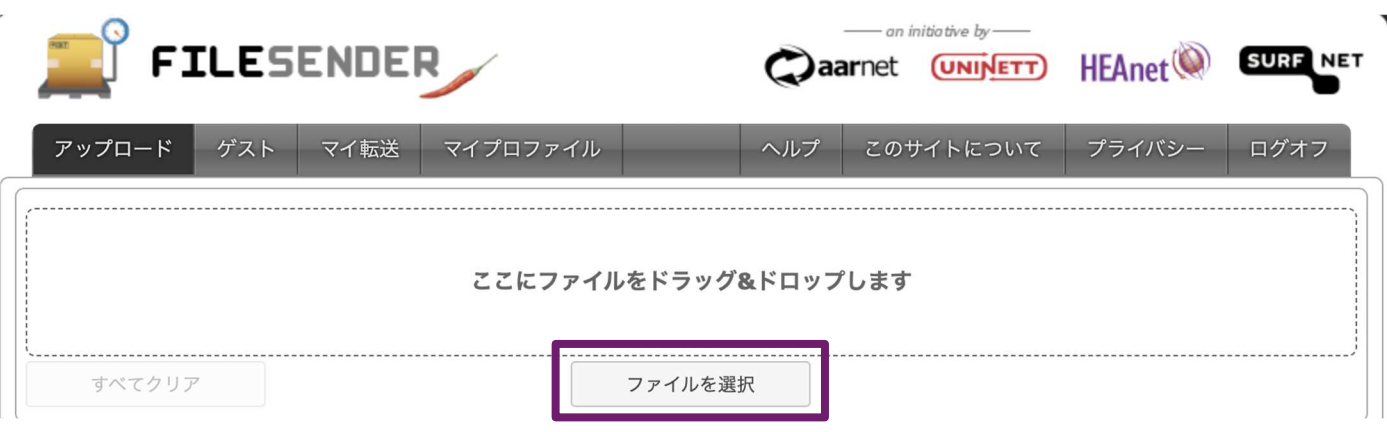

2. 「宛先」「件名(オプション)」「メッセージ(オプション)」に、受信者のメールアドレス、件名、メ ッセージをそれぞれ入力してください。

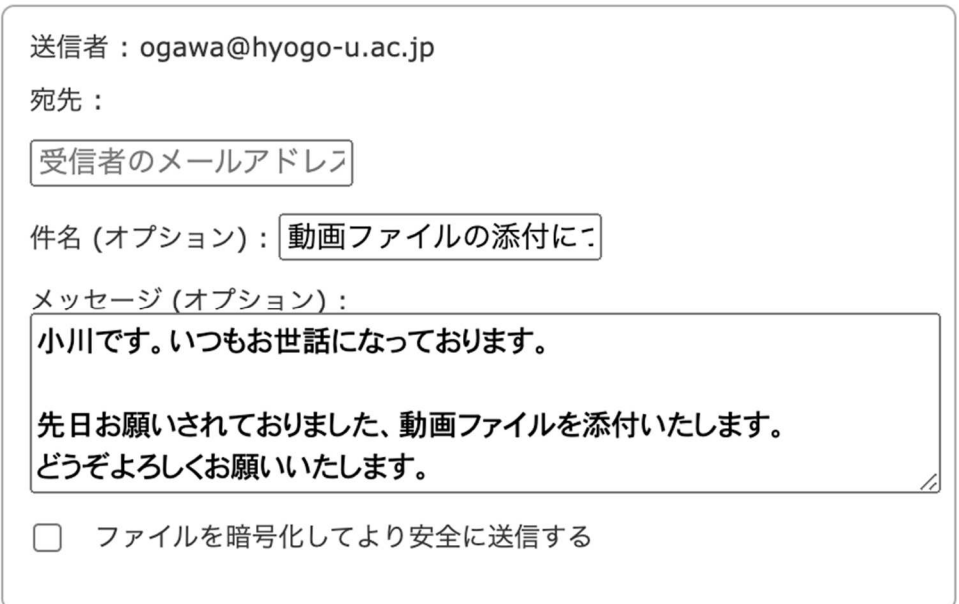

3. 「ファイルを暗号化してより安全に送信する」にチェックを入れてください。

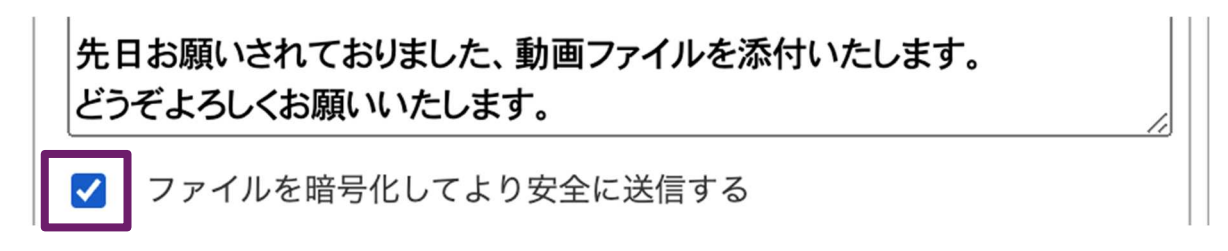

4. パスワードを直接入力するか、「パスワードを生成」にチェックを入れてください。

パスワード: 申し訳ありませんが、パスワードが短すぎます パスワードには少なくとも1つの数字(0,1,3...9)が含まれている必要があ ります パスワードには大文字と小文字の両方が含まれている必要があります パスワードには少なくとも1つの特殊文字(!@#\$%^&\*()<>など)が含 まれている必要があります パスワードが40文字以上で、著しい繰り返しがない場合は、パスワードの 内容に関する制限は少なくなります。

パスワードを生成

パスワードの表示/非表示

「パスワードを生成」にチェックを入れた場合は、以下のようにパスワードが自動で生成されます。  $5.$ パスワードは相手に送信する必要がありますので、忘れないようにどこかにコピーするなど記憶して おきましょう。

パスワード: a9dEieFB2lki0jabJT1UC+j/7XVymw4BKfHFLHefrRc= √ パスワードを生成

6. 有効期限や設定を選択することができます。用途に応じて、カスタマイズしてください。 なお、ファイルのダウンロードを NII FileSender(学認)にログオンできる受信者に限定したい場合 は、「ファイルをダウンロードするには、受信者はNII FileSender にログインする必要があります。」 にチェックを入れてください。

この日以降無効: 2024/03/16

- 有効期限切れになったときに通知を受ける  $\boldsymbol{\mathcal{U}}$
- アップロードが完了したらメール通知を受ける П
- ダウンロード時に通知を受ける  $\blacktriangledown$
- 有効期限が切れたらレポートを自分宛に送信する  $\boldsymbol{\mathcal{J}}$
- 自分を受信者に追加する  $\Box$
- 受信者に送信する代わりにリンクを取得する  $\Box$
- ファイルをダウンロードするには、受信者はNII FileSenderにログイ  $\Box$ ンする必要があります

アップロードが完了したらWeb Push通知を受ける

#### 詳細設定

7. 送信準備が完了したら、「送信」ボタンをクリックしてください。

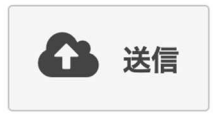

- ※ 最大 10GB までの任意のサイズのファイルをアップロードできますが、受信側の Web ブラウザの 制限により、4GB 以上の暗号化ファイルはダウンロードできない場合があります。
- 8. ファイルのアップロードが始まります。
	- ※ ファイルの暗号化により、一時的にブラウザもしくは端末の動作が重くなる可能性があります。

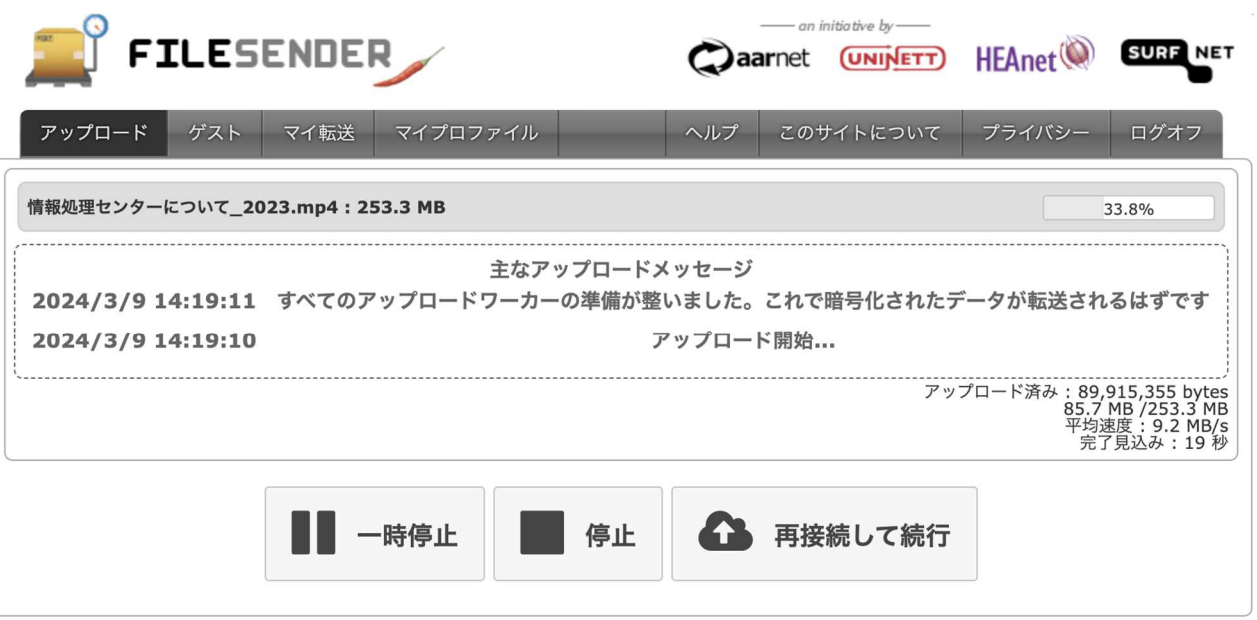

9. 「アップロードが完了しました。」と表示されたら、ファイルの送信が完了です。

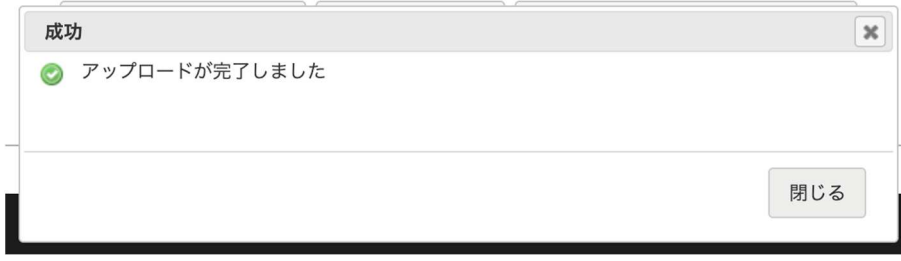

10.先ほど記憶したパスワードを相手に送信してください。同じメールアドレス宛にパスワードを送って しまうと、暗号化しても解読されてしまいます。パスワードは Teams のチャットで共有するなど、別 の手段でパスワードを共有するようにしましょう。

1. NII FileSender のトップ画面のメニューから「ゲスト」をクリックし、ゲスト画面を表示してくださ い。

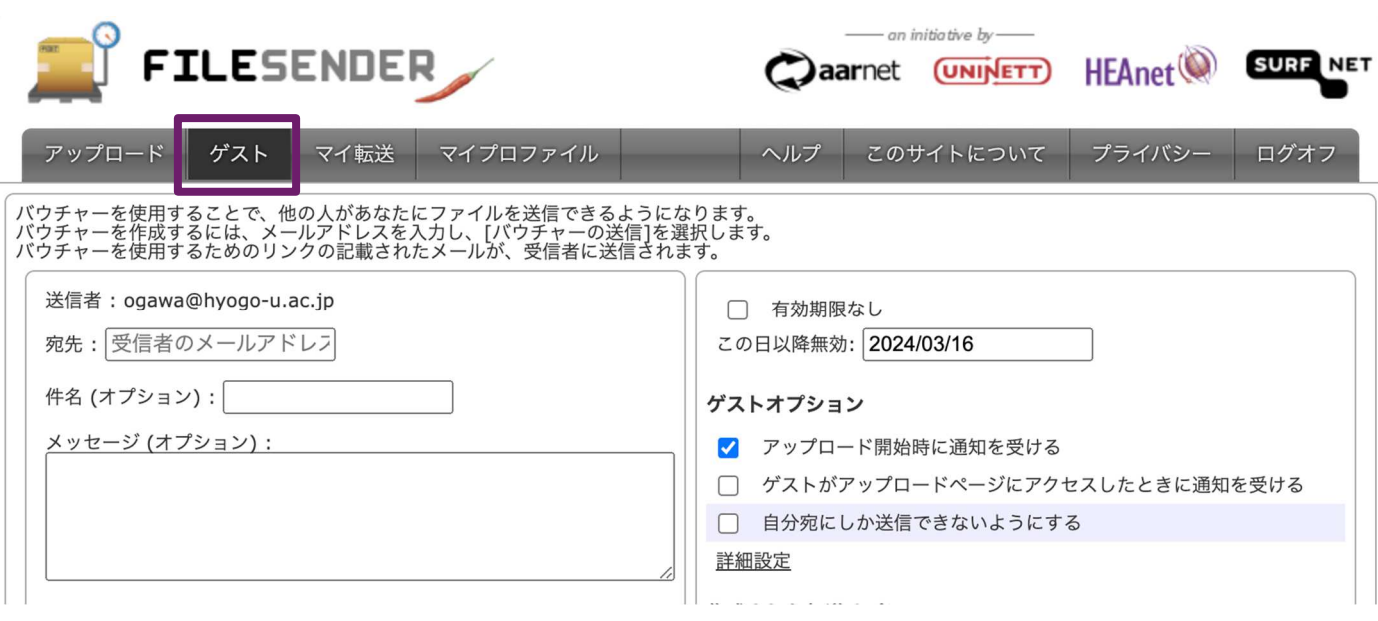

2. 「宛先」「件名(オプション)」「メッセージ(オプション)」に、ゲスト利用者(受信者)のメールア ドレス、件名、メッセージをそれぞれ入力してください。

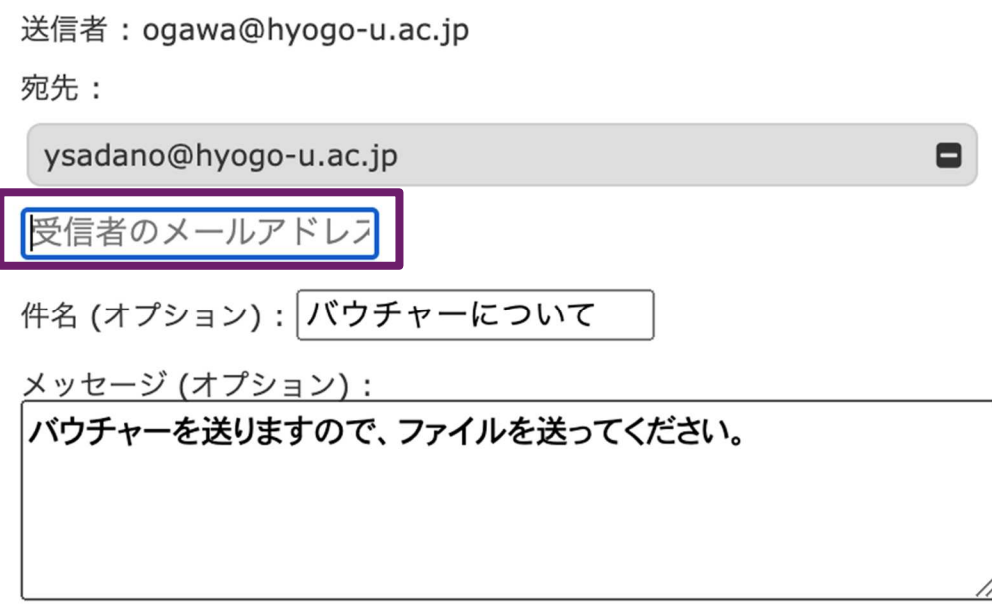

3. 「バウチャーを送信」をクリックしてください。

■ バウチャーを送信

4. ゲスト利用者には、下図のようなメールが送られます。「バウチャーリンク」をクリックするように メールやチャット等で指示してください。

NII FileSender: バウチャーについて

 $\odot$  A  $\otimes$  A

今日の 14:59

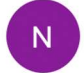

O noreply-filesender@nii.ac.jp <noreply-filesender@nii.ac.jp> 宛先: ◎ 小川 修史

noreply-filesender@nii.ac.jp からのメールを受け取る頻度は高くありません。このことが重要である理由

#### 利用者様、

NII FileSenderへのアクセスには、以下のバウチャーをご利用ください。このバウチャーを使用して、1セッ トのファイルをアップロードし、1グループの人がダウンロードできるようにすることができます。

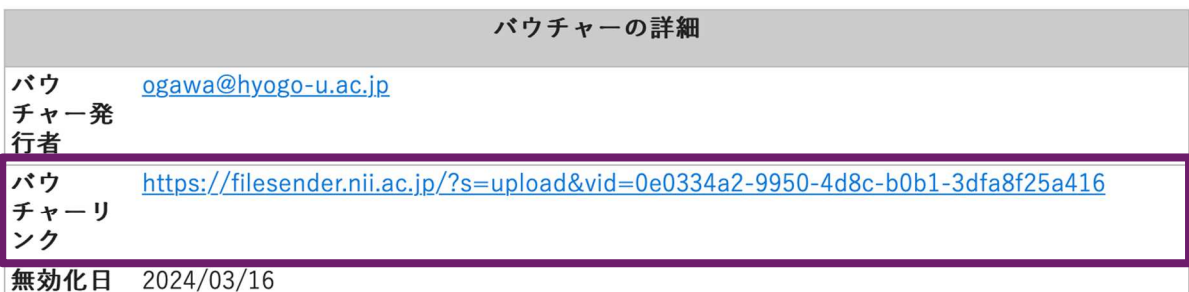

ogawa@hyogo-u.ac.jpからの個人的なメッセージ:

バウチャーを送りますので、ファイルを送ってください。

以上、よろしくお願いいたします。 **NII FileSender** 

5. 「バウチャーリンク」をクリックすると、ファイルのアップロードのみ可能な画面に遷移し、ゲスト 利用者がファイルを送信することが可能になります。ゲスト利用者からメールが送られてきたら、メ ールに記載されたダウンロードリンクから、ダウンロード画面を表示し、「ダウンロード」ボタンを クリックすることによりファイルをダウンロードすることができます。

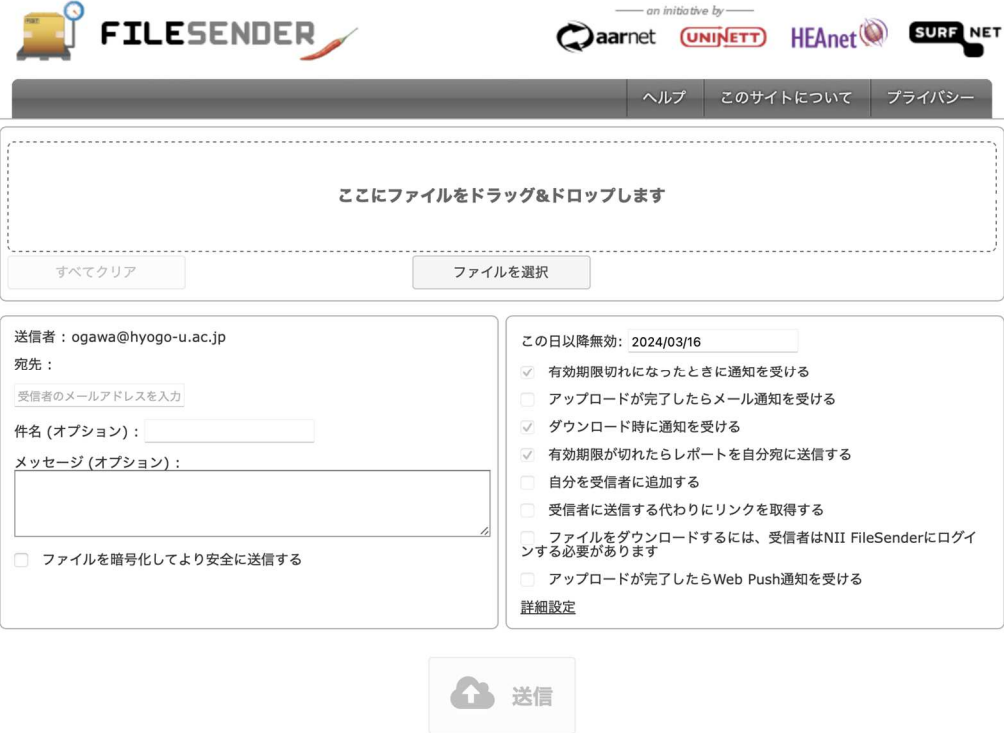

# **4. バスもり︕の利⽤⽅法**

バスもり!とは、ウエルネット㈱による路線バスを中心とした交通機関のためのインターネットサービ スです。学認と連携しており、スマートフォンから、高速バスの学生割引乗車券を購入することができま す。

ご利用する場合は、以下の手順で進めてください。

1. バスもり!アプリをダウンロードしてください。

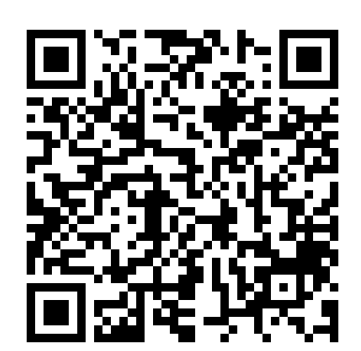

Android 版 iOS 版

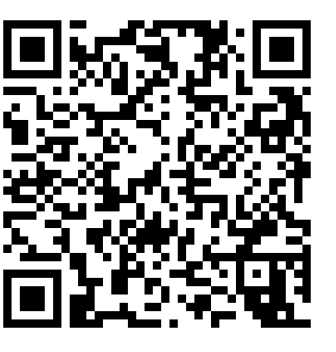

2. 動画を参考にして、バスもり!アプリを操作し、購入手続をしてください。

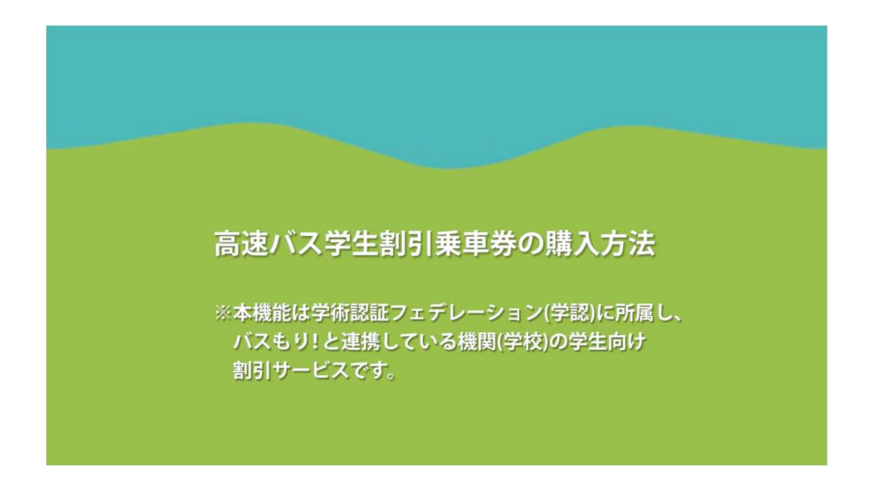

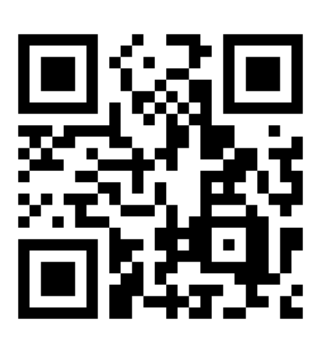

# **お問合せ**

学認に接続できない等のトラブルについては、以下のメール又は電話により情報処理センターへお問合せ ください。各種サービスの詳細についてはお答えできませんので、ご了承ください。

<お問合せ先> 兵庫教育大学情報処理センター Mail:  $q@hyoqo-u$ .ac.jp 電話:0795-44-2209